## **Ordering photos from S. Carter Action Images**

All ordering from S. Carter Action Images [\(www.scarteractionimages.com\)](http://www.scarteractionimages.com/) is completed through this website. There are different methods to order photos depending on how you are viewing the photos.

*If you are in the "mosaic" view…*

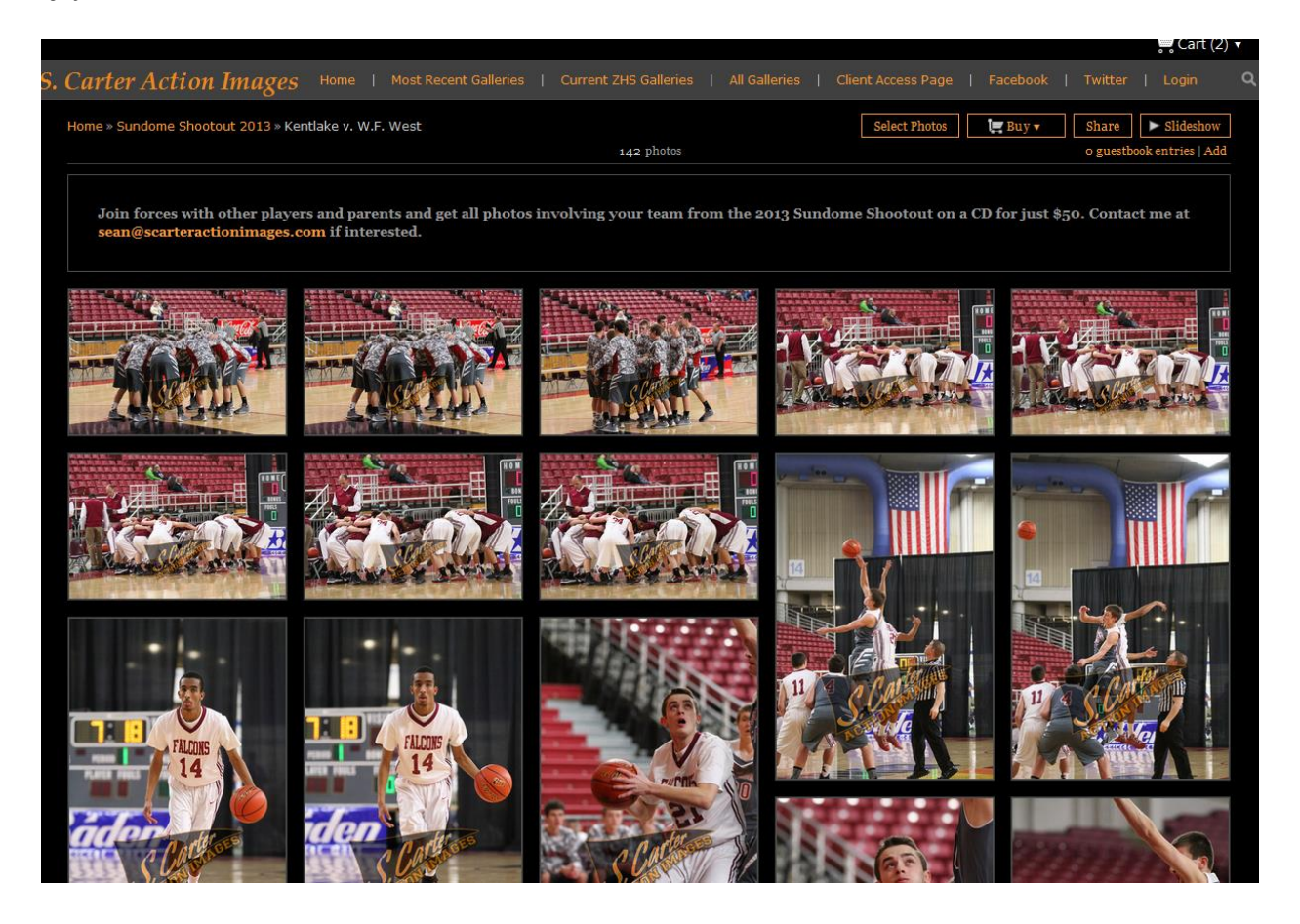

If this is how you are viewing photos, to add a photo to your cart to order, hover your mouse over the photo you would like to purchase. A "**Buy**" button will appear in the lower right hand corner of that photo. Once you select the "**Buy**" button, a new screen will appear where you can select the product you want.

## **Select Product**

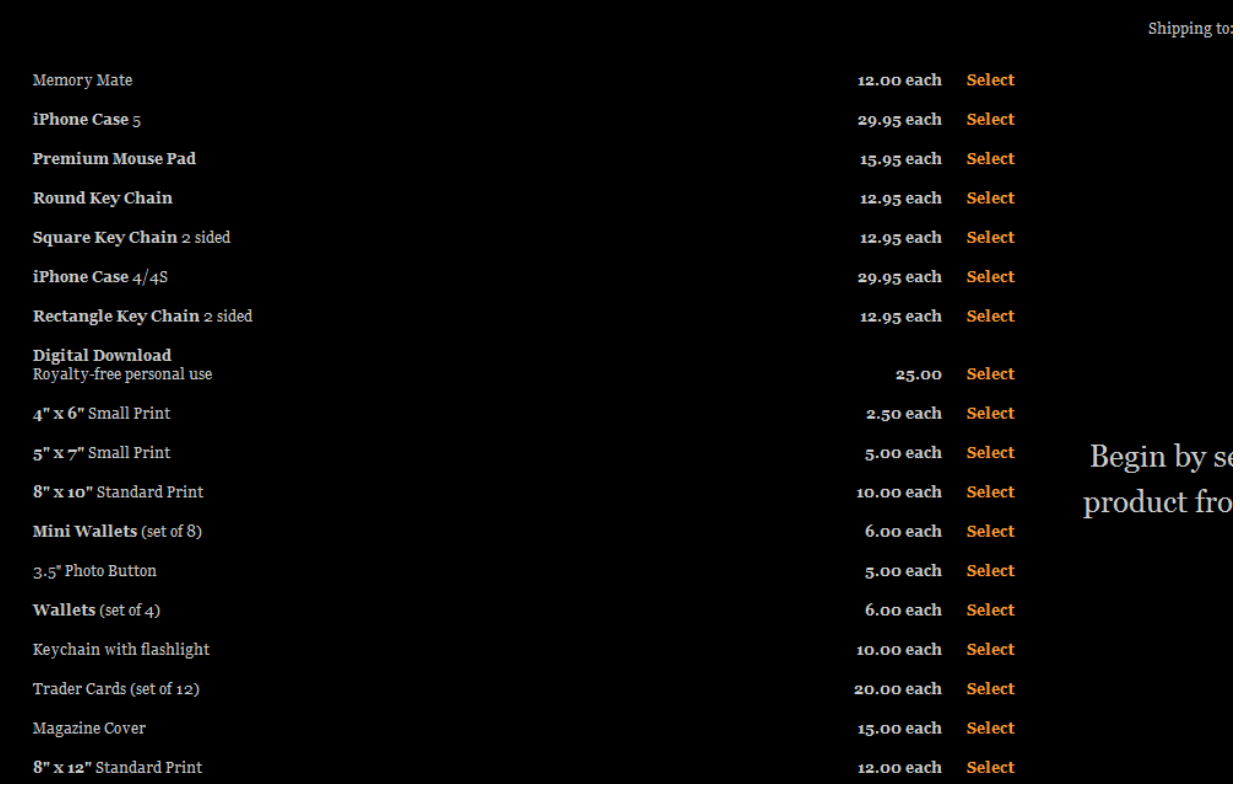

Just click the "**Select**" buttons on the right to choose the product.

Once you do this, that product expands to allow you to change the quantity or select a paper type for photos.

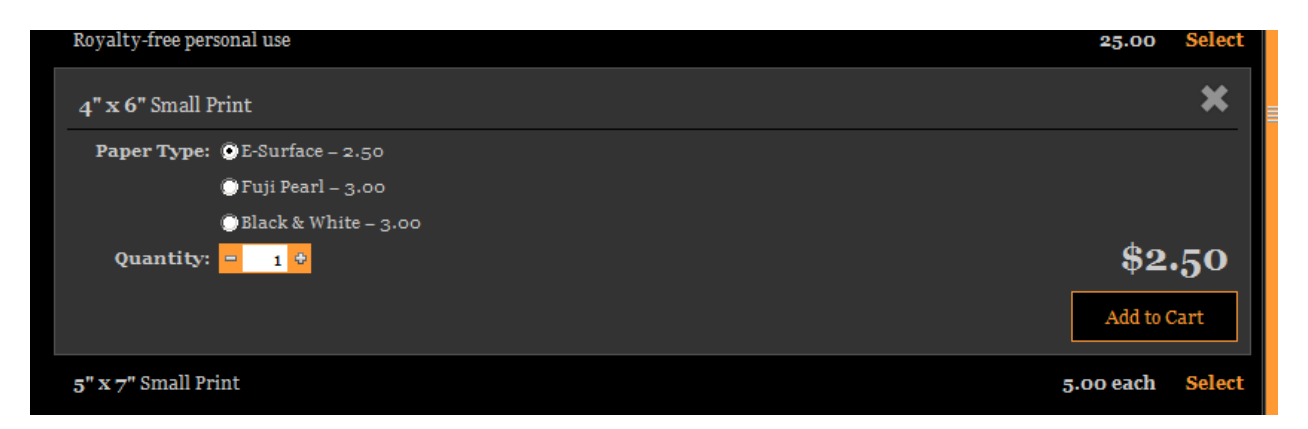

Once you have made any changes here, click the "**Add to Cart**" button to add the selected photo/product to the cart. You can then continue shopping.

## *If you are in "single photo view", such as this….*

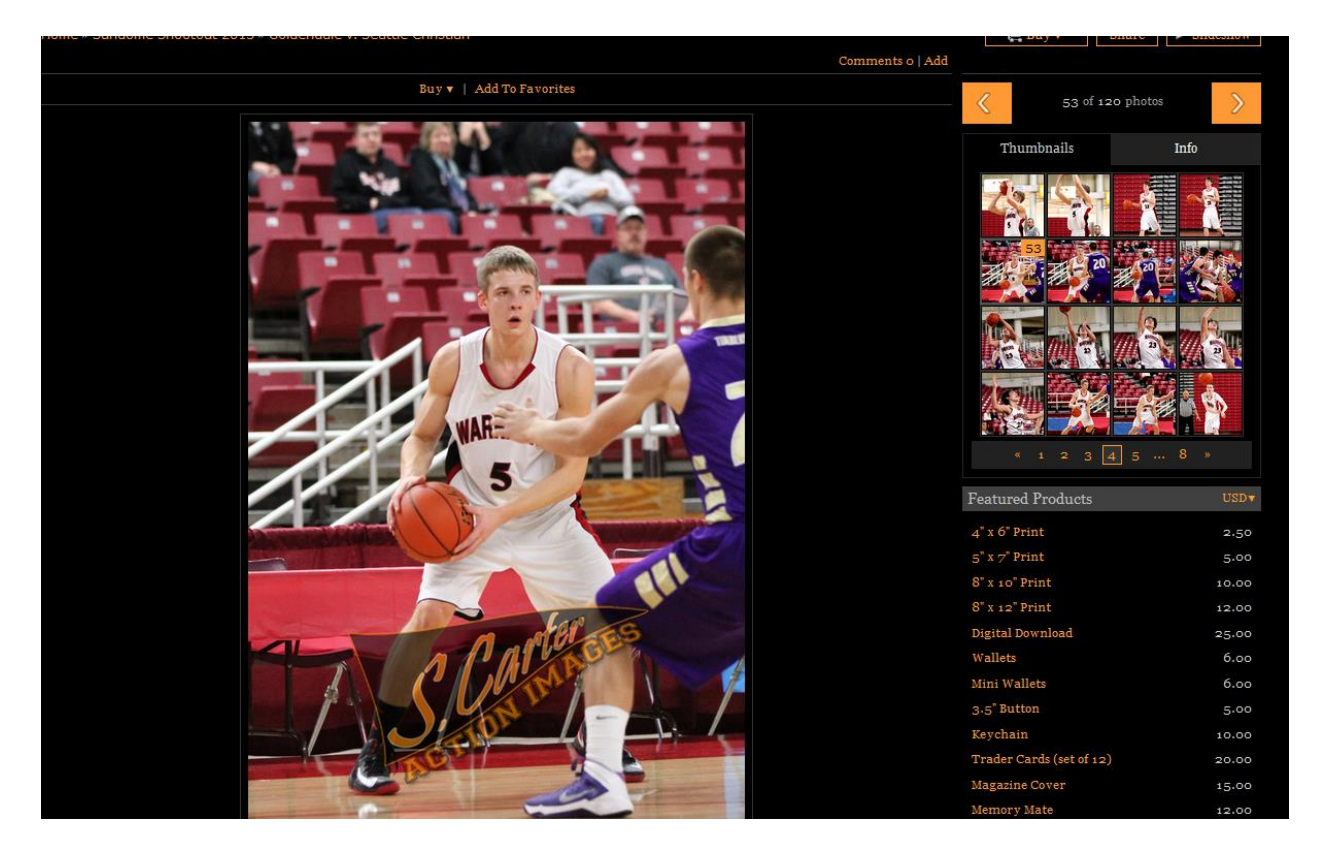

Just click the product you would like to order from the featured products list in the lower right. Once you do this, you will progress to a screen which allows you to change the quantity or select a paper type for photos such as what is shown above. Once you have made any changes here, click the "**Add to Cart**" button to add the selected photo/product to the cart. You can then continue shopping.

*To check out –* To check out, simply click the "**Cart**" link in the upper right hand corner.

You will progress to a screen which allows you to change the quantity, paper type, and to crop if needed. To crop, click the link to the right of where "Cropping" is shown.

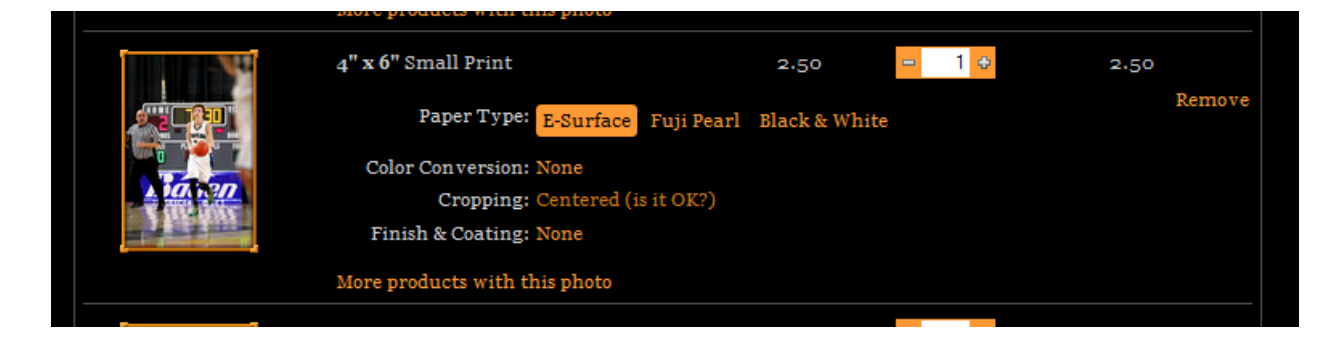

You will progress to a new screen where you can drag the corners of the photo to crop the picture. But pay attention to the red lines! Anything outside of this red line may be cut from the print.

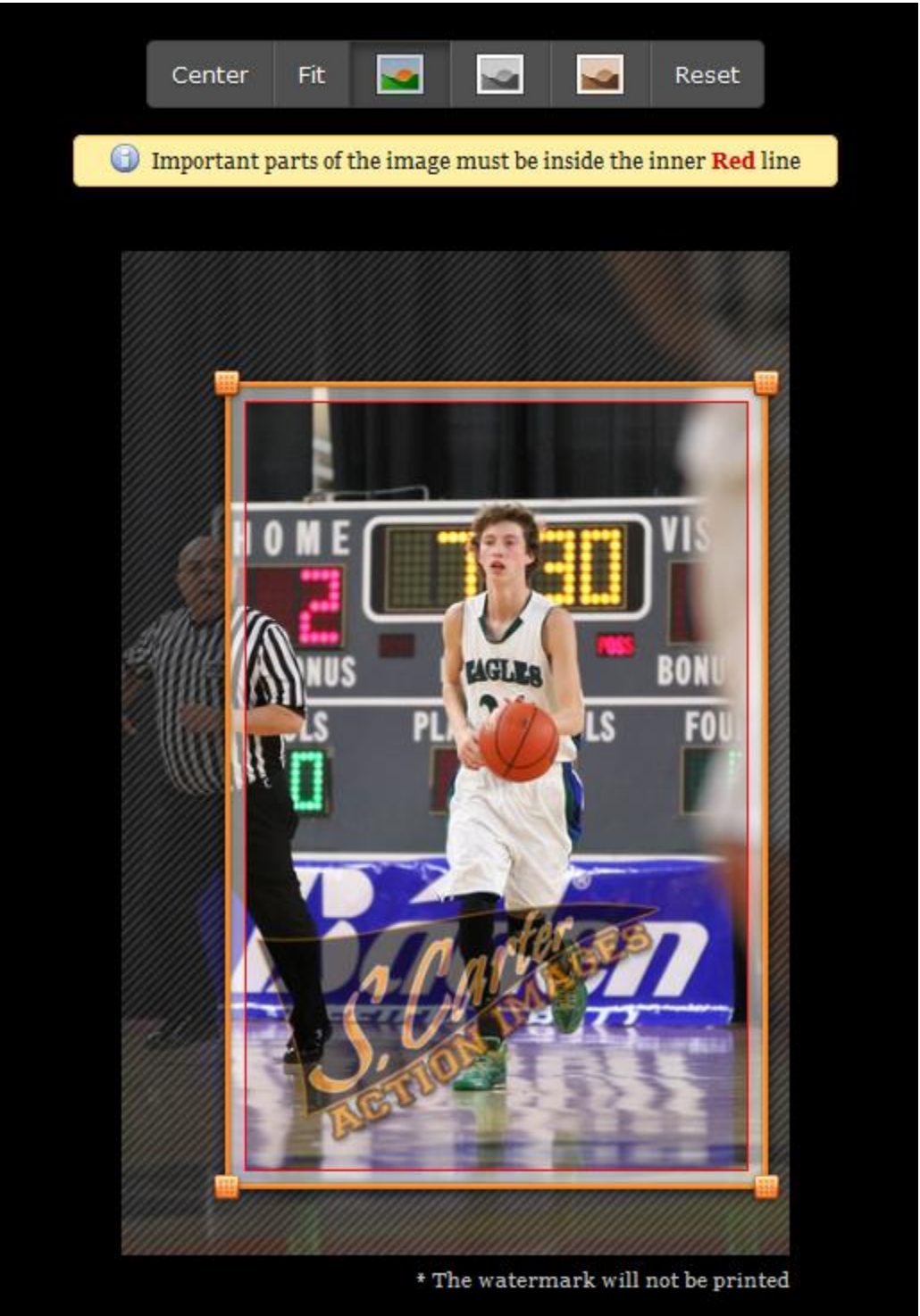

To move the crop box, click and hold your mouse button inside the red line area to move the crop lines.

\*\*\*If you do not crop your photos, I may during the proofing and order approval process.

Once you have cropped your photos, click the "**Check out Now**" button to proceed.

You will progress to a screen where you can register for an account. This allows you to see your order history, save your shopping cart and favorites, and checkout faster in the future. If you already established an account, you can sign in here. Or your can check out as a guest and not register for an account.

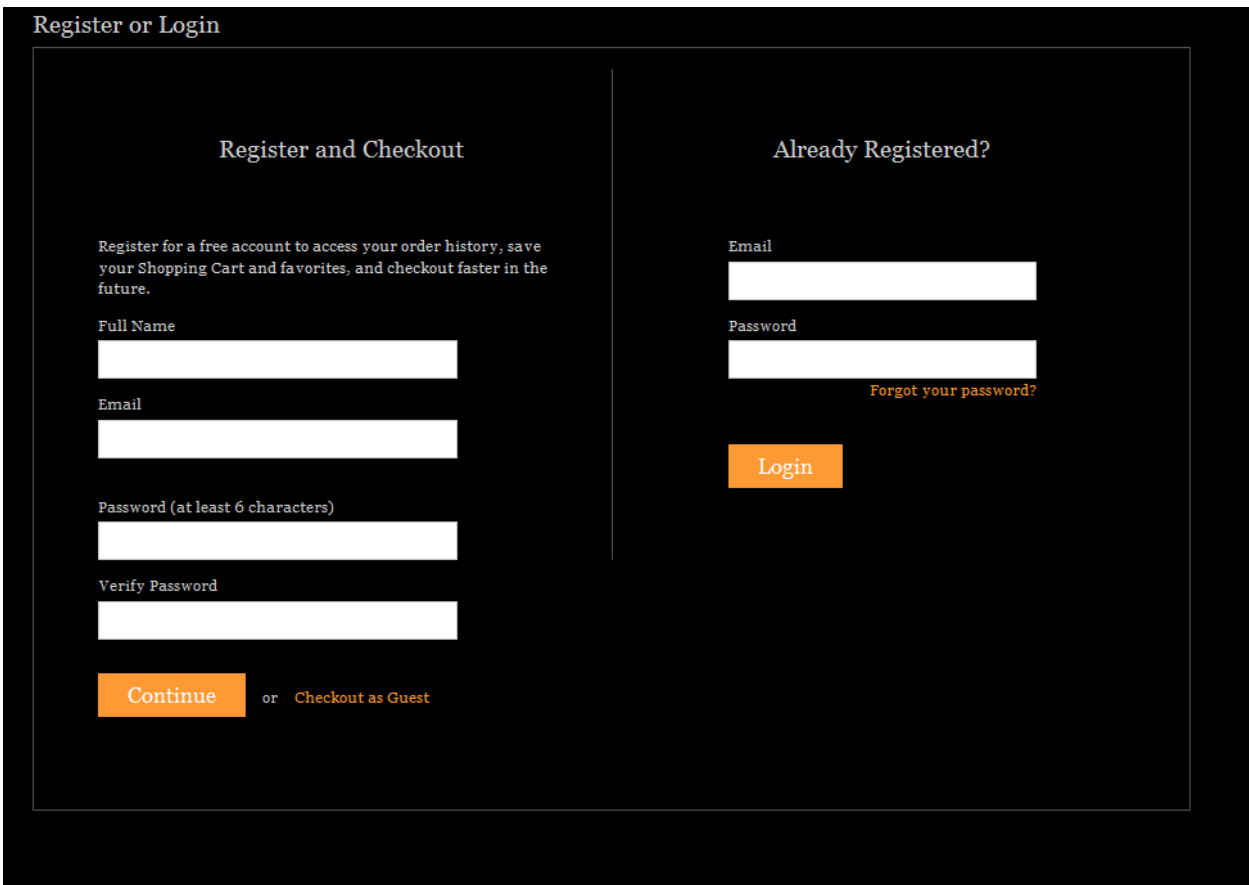

You will be prompted to enter a shipping address....

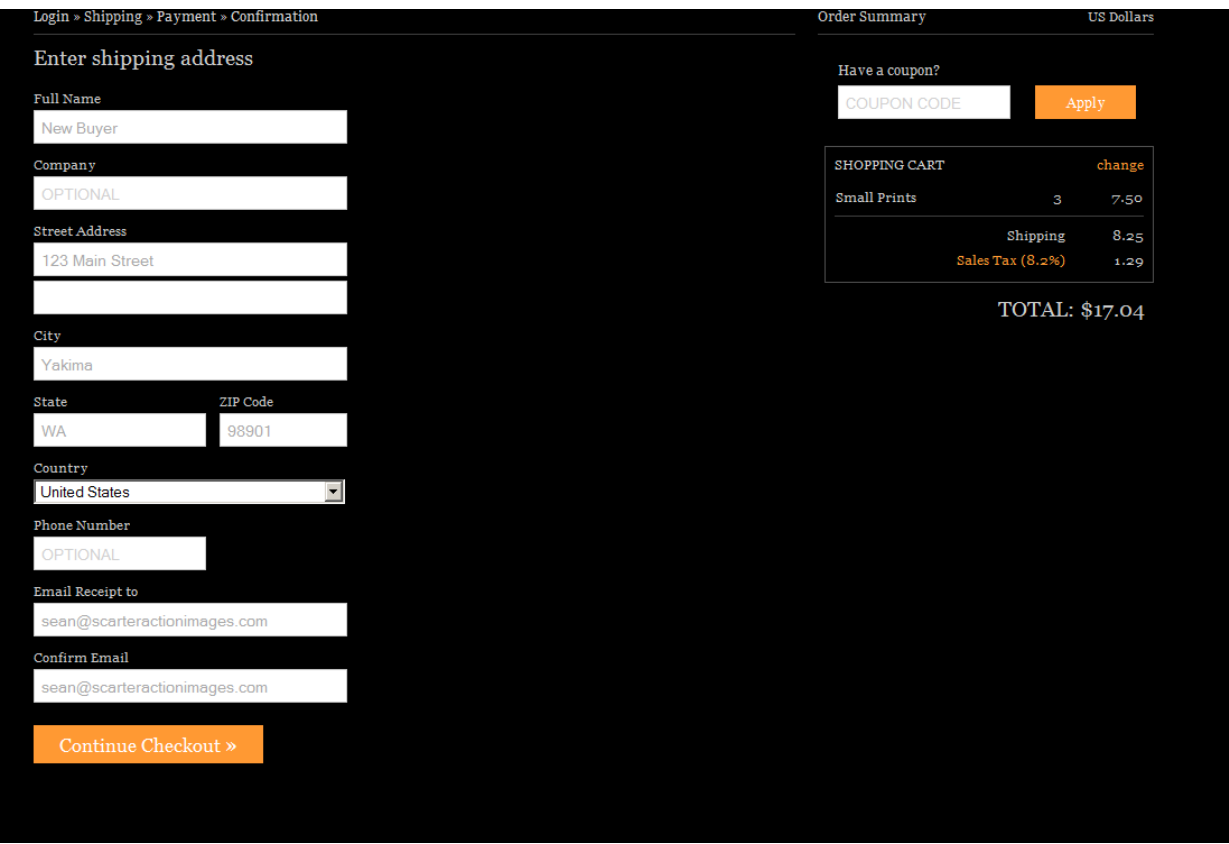

## ….then method of shipping

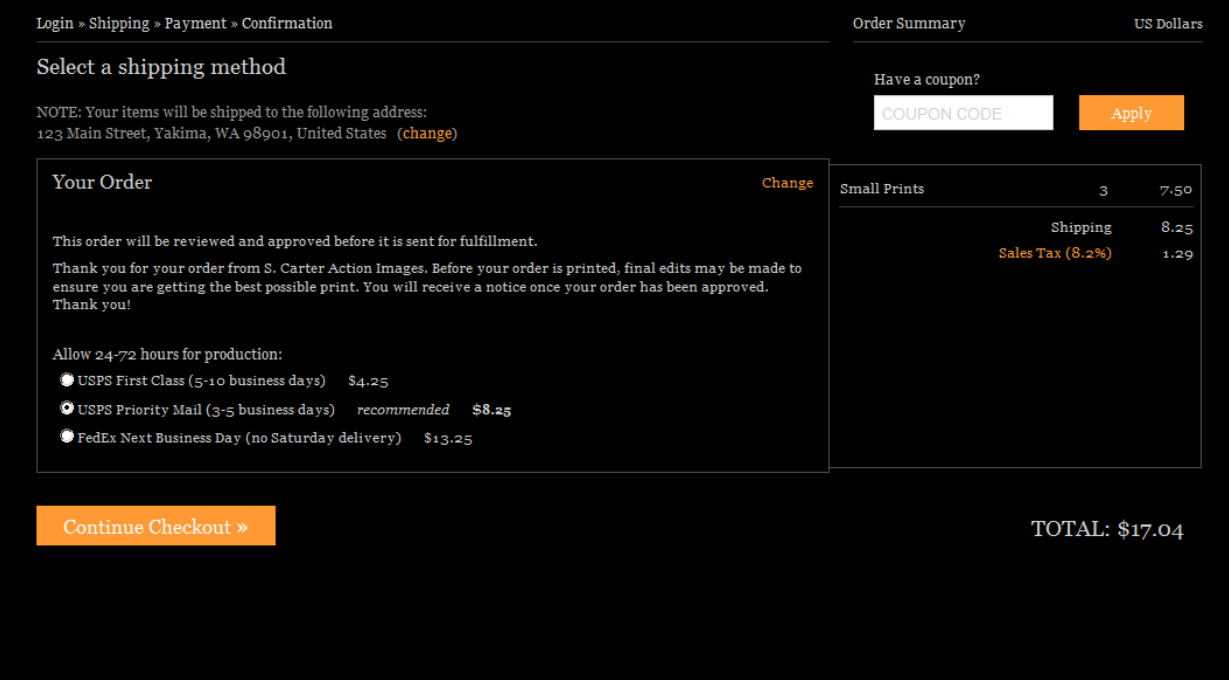

Once you select the method of shipping, click "**Continue Checkout**".

This will progress you a screen where payment information is entered.

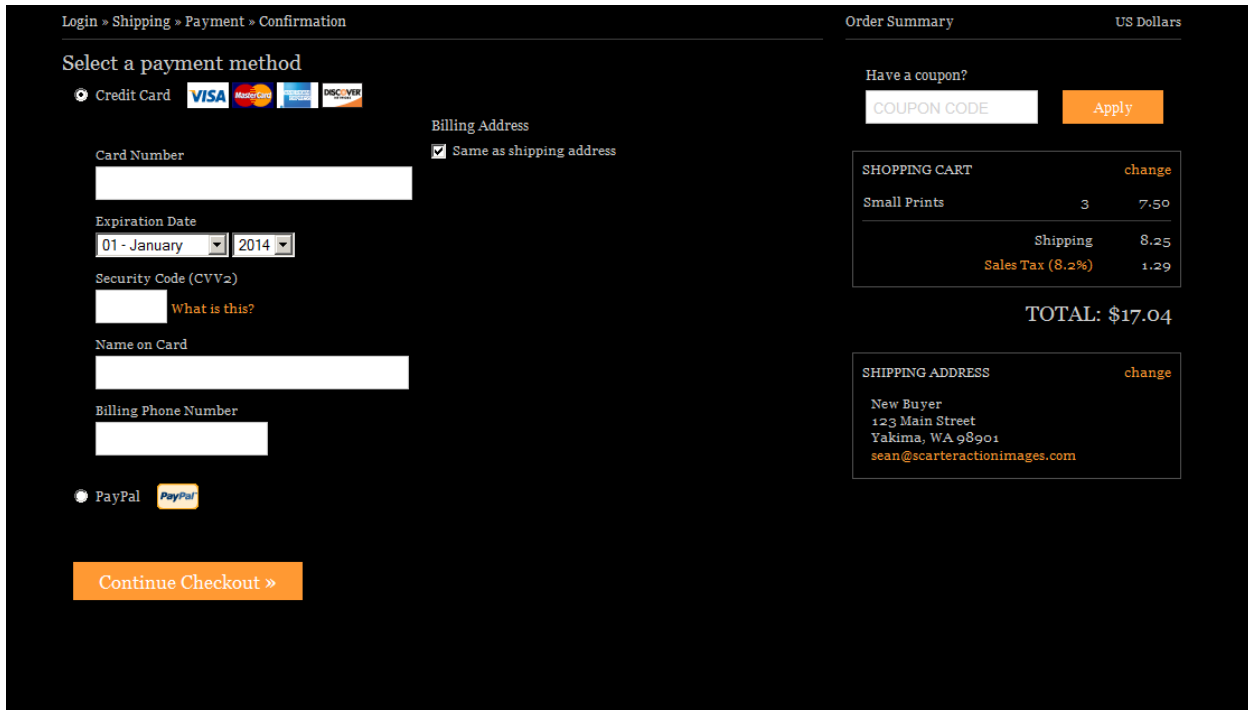

Once payment information is entered, click "**Continue Checkout**". Hopefully, the rest is self-explanatory.

If you have any issues, please email me at [sean@scarteractionimages.com.](mailto:sean@scarteractionimages.com) I will try to respond as quickly as possible